## **Настройка SIP шлюза Dlink DVG-5004S**

Для настройки данного оборудования необходимо зайти на вэб-интерфейс устройства. Для этого воспользуйтесь руководством пользователя к устройству.

## В меню "General Settings" подменю WAN выполните необходимые настройки подключения к интернет-провайдеру/роутеру и нажмите **«Accept»** (рис.1)

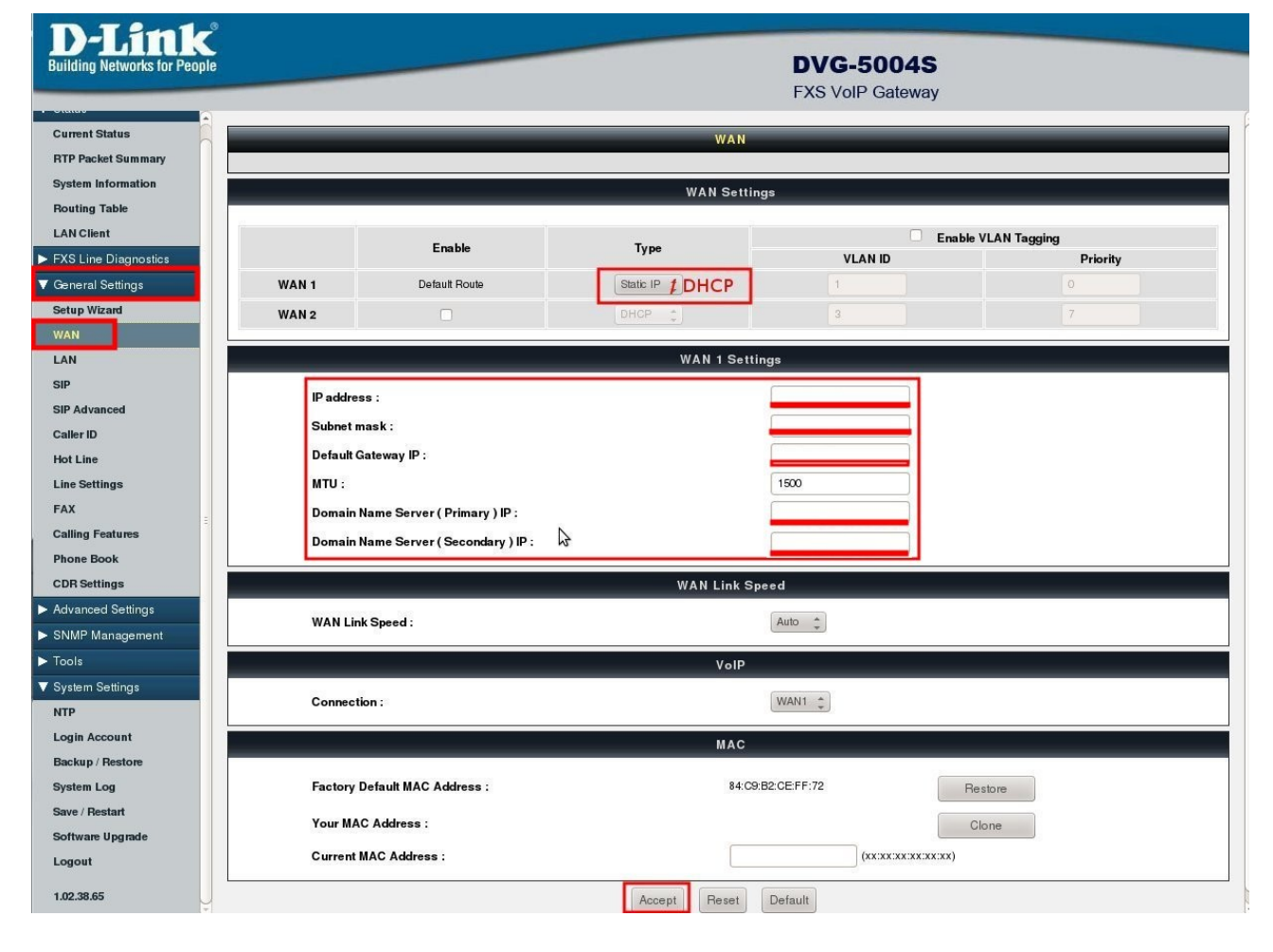

рис.1

Настройка телефонной части устройства описана ниже.

Для настройки SIP-аккаунта перейдите в меню «General Settings» на вкладку **«SIP»** и выполните все настройки, согласно рисункам 1 и 2. После чего нажмите **«Accept».**

| <b>Building Networks for People</b>     |                                                                          |                           |                                                        |                        |                         | <b>DVG-5004S</b><br><b>FXS VoIP Gateway</b> |                     |                                              |
|-----------------------------------------|--------------------------------------------------------------------------|---------------------------|--------------------------------------------------------|------------------------|-------------------------|---------------------------------------------|---------------------|----------------------------------------------|
| <b>Current Status</b>                   | Server 1                                                                 |                           |                                                        | Server <sub>2</sub>    |                         |                                             | Server 3            |                                              |
| <b>RTP Packet Summary</b>               | <b>Soft Switch Setting</b>                                               |                           |                                                        |                        |                         |                                             |                     |                                              |
| <b>System Information</b>               | $\blacktriangledown$<br>Enable Support of SIP Proxy Server / Soft Switch |                           |                                                        |                        |                         |                                             |                     |                                              |
| <b>Routing Table</b>                    | <b>ITSP Name:</b>                                                        |                           |                                                        |                        |                         |                                             |                     |                                              |
| <b>LAN Client</b>                       |                                                                          |                           |                                                        |                        |                         |                                             |                     |                                              |
| <b>FXS Line Diagnostics</b>             | Line                                                                     |                           |                                                        |                        |                         |                                             |                     |                                              |
| General Settings<br><b>Setup Wizard</b> |                                                                          |                           |                                                        |                        |                         |                                             |                     |                                              |
| <b>WAN</b>                              | Line<br><b>FXS Representative Number</b>                                 | Type                      | Number                                                 | <b>Hunt Group Port</b> | Register                | Invite with ID / Account                    | User ID / Account   | <b>Password and Confirm Password</b><br><br> |
| LAN                                     |                                                                          |                           |                                                        |                        |                         |                                             |                     |                                              |
| <b>SIP</b>                              | $\mathbf{1}$                                                             | <b>FXS</b>                | SIP ID 1<br>auto                                       | No Group $\hat{z}$     | $\blacktriangledown$    | n                                           | SIP ID 1            | password 1<br>password 1                     |
| <b>SIP Advanced</b>                     | $\overline{2}$                                                           | <b>FXS</b>                | SIP ID <sub>2</sub>                                    | No Group $\hat{z}$     | $\overline{\mathbf{S}}$ | $\Box$                                      | SIP ID <sub>2</sub> | password 2<br>password 2                     |
| Caller ID                               | 3                                                                        | <b>FXS</b>                | $\mathbb{P}$<br>SIP ID <sub>3</sub>                    | No Group $\uparrow$    | $\checkmark$            | n                                           | SIP ID <sub>3</sub> | password 3<br>password 3                     |
| <b>Hot Line</b>                         |                                                                          | <b>FXS</b>                | SIP ID 4                                               | No Group $\hat{z}$     | $\triangleleft$         | п                                           | SIP ID 4            | password 4<br>password 4                     |
| <b>Line Settings</b>                    |                                                                          |                           |                                                        |                        |                         |                                             |                     |                                              |
| <b>FAX</b>                              | <b>SIP Proxy Server</b>                                                  |                           |                                                        |                        |                         |                                             |                     |                                              |
| <b>Calling Features</b>                 |                                                                          | Proxy Server IP / Domain: |                                                        |                        |                         | адрес сервера                               |                     |                                              |
| <b>Phone Book</b>                       |                                                                          | Proxy Server Port:        |                                                        |                        |                         | порт сервера                                | $1 - 65535$         |                                              |
| <b>CDR Settings</b>                     | Proxy Server Realm:                                                      |                           |                                                        |                        |                         |                                             |                     |                                              |
| Advanced Settings<br>SNMP Management    | TTL (Registration interval):                                             |                           |                                                        |                        |                         | 1800                                        | $(10-7200s)$        |                                              |
| $\blacktriangleright$ Tools             | SIP Domain:                                                              |                           |                                                        |                        |                         |                                             |                     |                                              |
| ▼ System Settings                       | 0<br>Use Domain to Register                                              |                           |                                                        |                        |                         |                                             |                     |                                              |
| <b>NTP</b>                              |                                                                          |                           |                                                        |                        |                         |                                             |                     |                                              |
| <b>Login Account</b>                    |                                                                          |                           | <b>Bind Proxy Interval for NAT:</b>                    |                        |                         | $\circ$                                     | $(O-18OOs)$         |                                              |
| Backup / Restore                        |                                                                          | o                         | Initial Unregister                                     |                        |                         |                                             |                     |                                              |
| <b>System Log</b>                       |                                                                          | O<br>O                    | <b>Unregister All Contacts</b><br><b>Keep SIP Auth</b> |                        |                         |                                             |                     |                                              |
| Save / Restart                          |                                                                          | o                         | Support Message Waiting Indication (MWI)               |                        |                         |                                             |                     |                                              |
| Software Upgrade                        | MWI Subscribe Interval:<br>7200<br>(0=disable, 60-86400s)                |                           |                                                        |                        |                         |                                             |                     |                                              |
| Logout                                  |                                                                          |                           |                                                        |                        |                         |                                             |                     |                                              |
| 1.02.38.65                              |                                                                          |                           |                                                        |                        |                         | <b>Outbound Proxy Support</b>               |                     |                                              |

рис.1

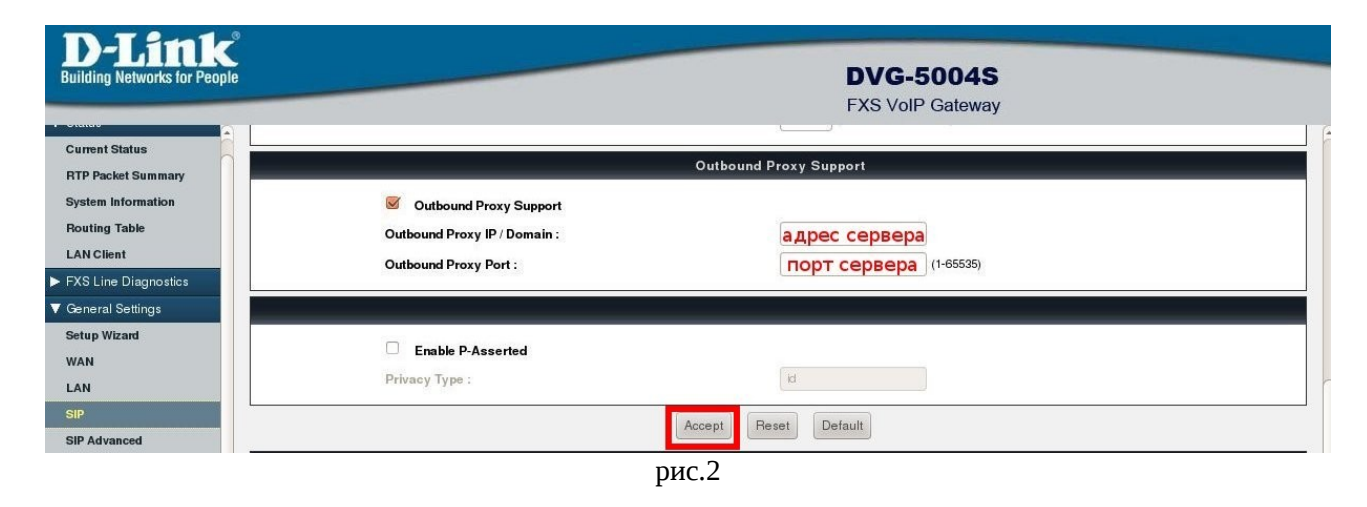

*При настройке устройства на обычную линию сети Телфин:*

**«Number» / «User ID/Account»** *- номер линии, вида «000ххххх» / «SIP ID»* **«Password» / «Confirm Password»** *- пароль устройства.* **«Proxy Server IP / Domain» / «Outbound Proxy IP / Domain»** *- voice.telphin.com «Proxy Server Port» / «Outbound Proxy Port» - 5068*

*При настройке устройства на добавочный виртуальной АТС «Телфин.***Офис»: «Number» / «User ID/Account»** *- SIP ID добавочного, вида «xxxx\*номер\_добавочного» «Password» / «Confirm Password» - пароль добавочного виртуальной АТС «Телфин.Офис». «Proxy Server IP / Domain» / «Outbound Proxy IP / Domain» - адрес вашего «Телфин.Офиса», который указан в высланном вам на эл.почту файле PDF с данными по АТС. «Proxy Server Port» / «Outbound Proxy Port» - 5060*

На рисунке 3 приведены примеры расширенных настроек устройства, из которых отдельно отметим настройку **«SIP Advanced»**.

**«Listen Port UDP»** - порт, по которому адаптер работает в той сети, в которой его установили. Обязательного значения для него нет, но он не должен совпадать с портами других устройств / программ, находящимися в той же сети.

**«RTP Starting Port UDP»** - начальный порт, который устройство использует для передачи голосового трафика, также не должен совпадать с портами других устройств / программ, находящимися в той же сети.

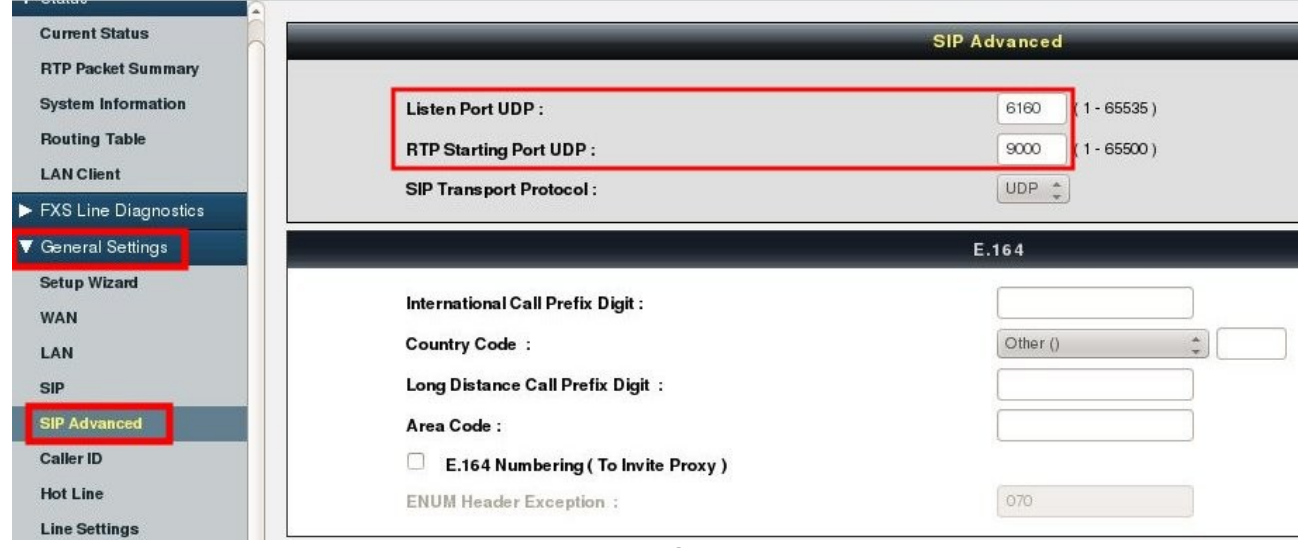

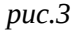

Для того, чтобы устройство применило введенные настройки, в левом боковом меню выберите «System Settings» > «Save / Restart». В открывшемся окне установите галочки «Save Settings» и «Restart» и нажамите кнопку «Accept», как указано на рисунке 4. Устройство должно будет сохранить настройки, перезагрузиться и применить введенные данные / выполнить регистрацию.

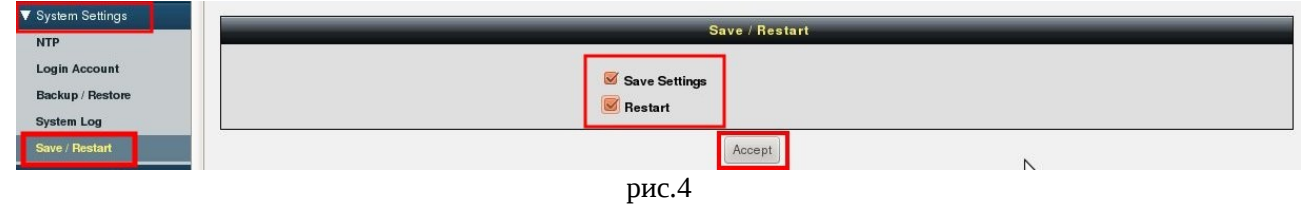

**Настройка закончена.**